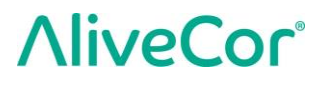

# User Manual for Kardia™ by AliveCor® and OMRON Connect<sup>™\*</sup>

\*OMRON Connect application is powered by AliveCor

© 2011-2017 AliveCor, Inc. All rights reserved. US Patent No: 8,301,232 and Patents Pending. AliveCor and Kardia are trademarks and trade names of AliveCor, Inc. in the United States and other countries.

00LB17 Revision 11 | October 2018

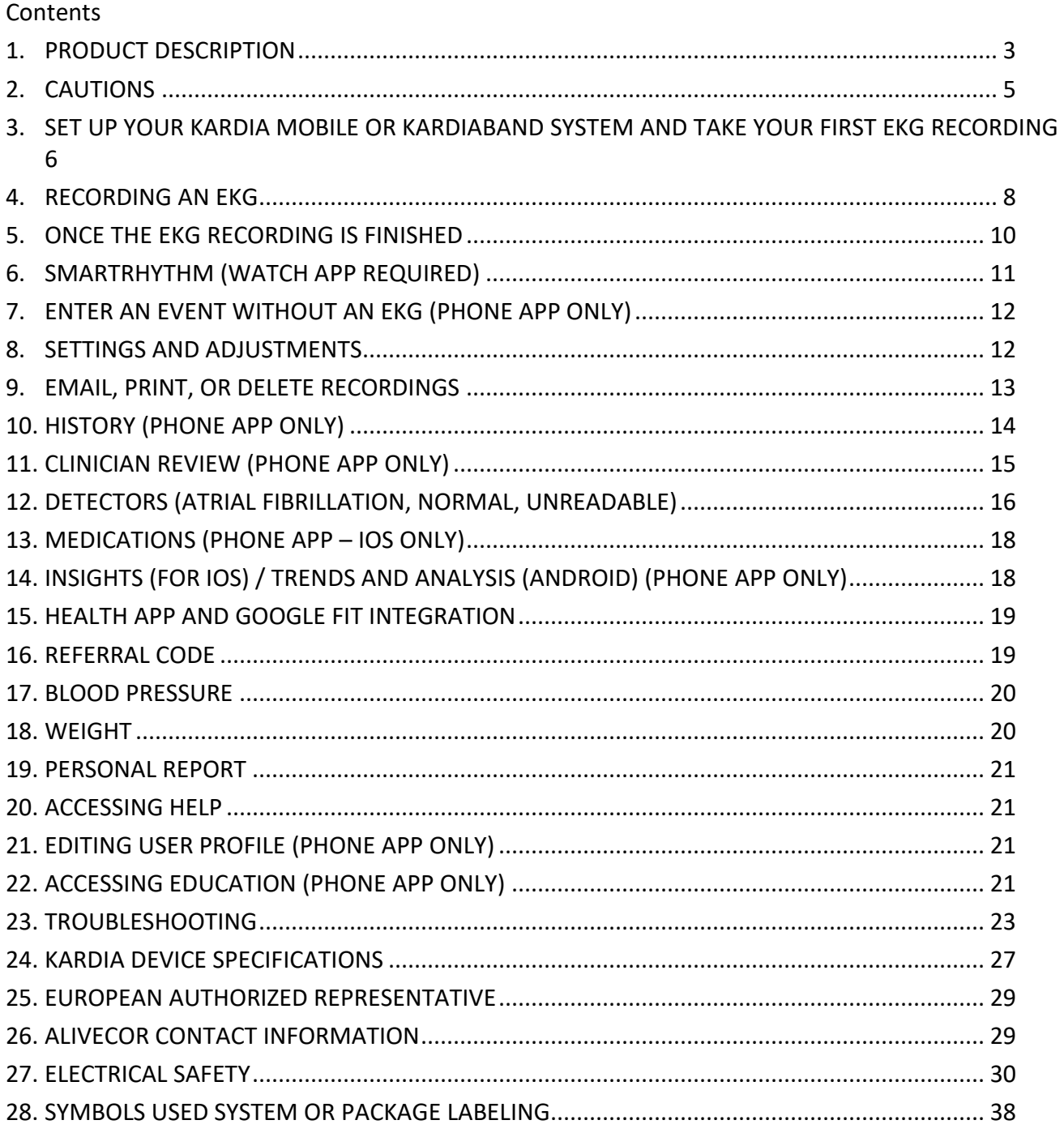

# <span id="page-2-0"></span>**PRODUCT DESCRIPTION**

'Kardia by AliveCor' and 'OMRON Connect Powered by AliveCor' are smartphone and smartwatch applications that supports AliveCor's family of mobile, clinical-quality electrocardiogram (EKG or ECG) recorders. Unless specifically mentioned by name, this manual will refer to Kardia and OMRON Connect smartphone applications as the "Phone app" and the Apple Watch applications as the "Watch app"; any instructions in this document regarding the Kardia Phone or Watch application apply to OMRON Connect Phone and Watch applications as well.

Users may use the Phone app to record and display EKGs using Kardia Mobile with their smartphone or tablet, or the Watch app in their Apple Watch with the KardiaBand. These applications also provide instant analysis of the recorded EKG to evaluate whether the heart rhythm is normal or if atrial fibrillation is detected.

The default duration of the recording is 30 seconds. Users may extend Kardia Mobile recording duration on the Phone app to a maximum time of 5 minutes. Kardia allows users to take an unlimited number of recordings and mail each to themselves or their physicians. In addition, Kardia can store and allow access to your entire EKG history in the cloud (Premium feature).

Patients with known or suspected heart conditions as well as health conscious individuals can use Kardia Mobile or KardiaBand to record an EKG daily or whenever they are feeling symptoms and to share their recordings with their physician. Medical professionals can quickly assess rate and rhythm, screen for arrhythmias, and remotely engage with patients who use Kardia.

The Kardia Mobile product is used with a user-supplied compatible smartphone or tablet. The Kardia Mobile product consists of:

- 1. Kardia Mobile a device that has electrodes to sense and transmit EKG rhythms to the smartphone or tablet and that can optionally attach to your compatible smartphone with the provided phone clip;
- 2. Phone Clip an optional accessory to attach to the back of your smartphone that your Kardia Mobile device can slide in and out of;
- 3. Phone app used to collect, view, and save (Premium feature) EKG recordings and to wirelessly transmit to the AliveCor server.

The KardiaBand product is paired with a user-supplied compatible iOS iPhone and a user-supplied compatible Apple Watch to form the KardiaBand System, which consists of:

- 1. KardiaBand Apple Watch watchband with embedded electrodes that sense and transmit EKG rhythms to the Apple Watch;
- 2. Watch app (a companion to the Phone app) used to collect, view, and save (Premium feature) recordings on the Apple Watch, and wirelessly transmit recordings to the Phone app.
- 3. Phone app used to collect, view, and save (Premium feature) EKG recordings and to wirelessly transmit to the AliveCor server.

NOTE: The Kardia Mobile and KardiaBand System products have the ability for users to connect to their physicians (Kardia Pro) with a referral code. When connected, the user's EKG recordings are available to be viewed by their physicians. Users without a referral code may send their EKG recordings to their physician by emailing the PDF from the Kardia app on the smartphone.

The Kardia Mobile and KardiaBand System products enable users to:

- Collect and store single-channel EKG recordings.
- Record voice memos that are automatically transcribed to notes.
- Edit user data associated with recordings.
- Wirelessly transmit EKG recordings to the AliveCor server.
- Access past EKG recordings stored on the AliveCor server. (Premium feature).
- Print or save EKG recordings in PDF format.
- Request professional clinical interpretation and analysis of EKG recordings.
- Track events that may impact your heart health, such as symptoms, activities, diet, etc. (Premium feature).

After a user has created an account on the Phone app and received an EKG analysis, users can:

- View EKG recordings in real-time and after the recording.
- View the output of the Atrial Fibrillation, Normal, and Unreadable detectors.
- Email EKG recordings to their physician or other recipients of their choice.

### **1.1. Indications for Use – U.S.**

#### **Kardia Mobile:**

The Kardia Mobile product is intended to record, store and transfer single-channel electrocardiogram (EKG) rhythms. The Kardia Mobile product also displays EKG rhythms and detects the presence of atrial fibrillation and normal sinus rhythm (when prescribed or used under the care of a physician). The Kardia Mobile product is intended for use by healthcare professionals, patients with known or suspected heart conditions and health conscious individuals. The product has not been tested and it is not intended for pediatric use.

### **KardiaBand System:**

The KardiaBand System is intended to record, store and transfer single-channel electrocardiogram (EKG) rhythms. The KardiaBand System also displays EKG rhythms and detects the presence of atrial fibrillation and normal sinus rhythm (when prescribed or used under the care of a physician). The KardiaBand System is intended for use by healthcare professionals, adult patients with known or suspected heart conditions and health conscious individuals.

### **1.2. Clinical Validation and Research**

The Kardia Mobile and KardiaBand System have been extensively validated in clinical studies at several leading institutions. All Kardia devices have been favorably compared to Lead I recordings of a standard FDA-cleared 12-lead device. Clinical equivalence of recordings from the Kardia devices and the 12-lead EKG device were also validated by board-certified Cardiac Electrophysiologists. See<https://www.alivecor.com/research/> for details.

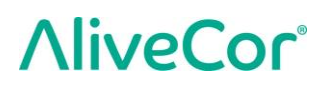

#### **1.3. Contraindications**

There are no known contraindications for the Kardia Mobile or KardiaBand System products, although care should be taken when considering using the device according to the warnings and precautions in this manual.

### <span id="page-4-0"></span>**CAUTIONS**

#### **General:**

- DO NOT use with a cardiac pacemaker, ICDs, or other implanted electronic devices.
- DO NOT use to self-diagnose heart related conditions. Consult with your physician before making any medical decision, including altering your use of any drug or treatment.
- DO NOT store in extremely hot, cold, humid, wet, or bright conditions.
- DO NOT expose to strong electromagnetic fields.
- DO NOT expose the device to a magnetic resonance (MR) environment.
- DO NOT wear during cautery and external defibrillation procedures.
- DO NOT take recordings in close vicinity to other equipment emitting ultrasonic acoustics.
- DO NOT take a recording while driving or during physical activity.
- DO NOT use Kardia Mobile while charging your phone. DO NOT use KardiaBand while charging your watch.
- DO NOT take a recording if the electrodes are dirty. Clean them first.
- DO keep components out of reach of children.
- DO use this device to record heart rate and heart rhythm only.
- DO NOT use the sensor on a portion of the body with too much body fat, body hair or very dry skin, as a successful recording may not be possible.
- DO NOT continue use until further instructed by a physician if your skin is irritated or inflamed around the sensor or band.
- AliveCor makes no warranty for any data or information that is collected erroneously by the device, or misuse or malfunction as a result of abuse, accidents, alteration, misuse, neglect, or failure to maintain the products as instructed. Interpretations made by this device are potential findings, not a complete diagnosis of cardiac conditions. All interpretations should be reviewed by a medical professional for clinical decisionmaking.DO NOT drop or bump device.DO NOT use in the presence of flammable anesthetics, drugs or pressurized oxygen.
- After EKG analysis, the app may incorrectly identify ventricular flutter, ventricular bigeminy, and ventricular trigeminy heart conditions as unreadable. Please consult with your physician.
- AliveCor does not guarantee that you are not experiencing an arrhythmia or other health conditions when labeling an EKG as normal. You should notify your physician for possible changes in your health.

### <span id="page-5-0"></span>**SET UP YOUR KARDIA MOBILE OR KARDIABAND SYSTEM AND TAKE YOUR FIRST EKG RECORDING**

### **3.1. Compatibility**

For help deciding which smartphone, smartwatch, or tablet to use,

#### **Kardia Mobile Compatibility:**

Kardia Mobile requires a compatible Apple iPhone, iPad, or Android device.

Please consult the list of compatible devices on AliveCor's website at the address: [https://www.alivecor.com/#compatibility.](https://www.alivecor.com/#compatibility)

#### **KardiaBand Compatibility:**

KardiaBand requires a paired set of compatible iPhone and Apple Watch.

Please consult the list of compatible devices on AliveCor's website at the address: <https://www.alivecor.com/#compatibility>

### **3.2. Unpack Kardia Mobile (Kardia Mobile Users)**

- 1. Remove Kardia Mobile from the box.
- 2. Choose Kardia Mobile placement.
	- a) For Kardia Mobile phone cases (sold separately), insert the Kardia Mobile device into the phone case and snap it on your phone as you would any standard phone case.
	- b) The Kardia Mobile can be attached to the smartphone or to its case of your choosing with the included phone clip (the surface should be smooth and flat).
		- a. AC-001 AC-007: With the AliveCor logo right side up, the top of the smartphone or tablet should be on the right.
		- b. AC-009 devices with an Alivecor logo should be positioned with the top of the Alivecor logo pointing towards the top of the smartphone.
		- c. AC-009 devices with the Kardia logo should have the 'K' of the Kardia logo closest to the top of the smartphone or tablet.
	- c) You may choose to carry the Kardia Mobile loose, in a pocket or bag. When ready to take a recording, rest the Kardia Mobile in both hands or place on a flat surface with the device within 1 foot of your smartphone or tablet.

NOTE: Do not use the phone clip with your tablet. Instead, rest Kardia Mobile in both hands or place it on a flat surface less than one foot away from the iPad to record EKGs.

### **3.3. Unpack KardiaBand (KardiaBand System Users)**

- 1. Remove KardiaBand from the box. The KardiaBand consists of 2 straps one strap with a buckle and another strap that houses the electrode module.
- 2. Remove existing watchband from the Apple Watch consult the Watch user manual if necessary.

3. Attach both sides of the KardiaBand to the Apple Watch – consult the watch user manual if necessary. Ensure that you attach the strap that houses the electrode module to the 6 o'clock side of the watch body and the strap with the buckle to the 12 o'clock side of the watch body.

For more information on how to attach the bands to the watch, refer to a video at https://www.youtube.com/watch?v=p7ZnT\_ubEFY.

NOTE: Wrist hair may affect the performance of the device. We recommend removing excess hair from your wrist below KardiaBand's sensor.

### **3.4. Download the Kardia Phone app**

Note: if you already use OMRON Connect, you can update to the latest version of the OMRON Connect App instead of downloading the Kardia app. The OMRON Connect app offers the same functionality as the Kardia app.

1. Using your smartphone or tablet, search for *Kardia* in the App Store or Google Play store. 2. Download and install the Kardia phone app.

NOTE: The Apple Watch only works with compatible Apple iPhones – consult the Watch user manual, if necessary.

### **3.5. Add Watch app to Apple Watch (KardiaBand System Users)**

- 1. After installing the Phone app (see above), open the Watch app on your iPhone.
- 2. Scroll down to Kardia (or OMRON Connect) and tap on "Install". Installation may take a short amount of time.
- 3. *To adjust your watch's Wake Screen to ensure that it stays on while recording an EKG, follow Steps 3-5.*
- 4. In the Watch app on your iPhone, scroll to and tap on "General".
- 5. Scroll down and tap on "Wake Screen".
- 6. In the "On Tap" section, select the "Wake for 70 seconds" option.

### <span id="page-6-0"></span>**3.6. Set up your Account**

You will use your account to access, print, and save your EKG recordings stored on the Phone app and the AliveCor server. Follow the instructions presented when you open the Phone app and tap "Create Account". You can go back later and edit your information if necessary.

NOTE: KardiaBand users and Kardia Mobile users alike should use the Phone app to setup their account and go through onboarding.

### **3.7. Free Trial of Premium Features**

Once an account has been created, you have access to Premium features for 30 days. At the end of the free trial, your access to those features ends. If you wish to continue to access the Premium features, follow the onscreen instructions for purchasing a subscription.

#### **3.8. Security**

**Add a passcode (personal identification number [PIN]), or Touch ID (fingerprint) to your smart device to add a layer of security. It is important to secure the smart device since you will be storing personal health information. Review the manual of the smart device for information on how to add a layer of security.**

### <span id="page-7-0"></span>**RECORDING AN EKG**

NOTE: You will not be able to view your recordings or utilize any of Kardia's detectors until you set up your free account. To gain access to the app's features, you must create an account on the Phone app. Follow instructions on the Phone app to take a first recording as part of setting up the device.

*USA CUSTOMERS ONLY*: There will be a lock period lasting up to 24 hours from the time your first recording is completed, to when you may record further EKGs.

### **4.1. To take an EKG recording with Kardia Mobile with your smartphone or tablet, follow the instructions below.**

Before taking each recording:

- Disconnect headphones, charger cables, or any other connected devices.
- If you wear hearing aids, please turn off.
- Clean the two electrodes with alcohol-based sanitizer.
- Using your smartphone or tablet, launch the Phone app.
- 1. From the Phone app home screen, select "Record your EKG", or alternatively "Add Resting HR". The standard recording is recommended for taking an EKG at any time, e.g. when you are feeling symptomatic. The resting heart rate option is recommended to establish your resting heart rate baseline. We recommend taking resting heart rate EKGs when you first rise in the morning; the time of day when the body is most rested.

NOTE: The Kardia app is setup for your personal use. If you wish to have another person use the Kardia Mobile device, have them set up the Kardia app on their smartphone/tablet or log out of your account on the Kardia app so that they can log in to their account on the Kardia app. The Kardia Mobile device can be used with more than one Kardia account and/or smart device.

NOTE: The Kardia app builds a personalized model of your EKGs and will detect if someone accidently uses your smart device to record an EKG. To build this model, the app will sometimes ask if you or someone else took the EKG after completion of a recording.

2. Rest two or more fingers (it doesn't matter which fingers) on Kardia Mobile, with your right hand on one electrode and your left hand on the other. Recording of a Lead I EKG on the Phone app will begin automatically when you make good contact with the Kardia Mobile electrodes.

3. While recording your EKG, you may speak your symptoms (e.g. "I'm feeling palpitations. Maybe due to anxiety") into the smartphone. Any voice memo recorded will be transcribed to text and added to the Notes section for that EKG recording.

You may also choose from two other placements:

- For a Lead II EKG, the left knee should contact one electrode and the right hand should contact the other electrode.
- For an Anterior Precordial Lead, the device can be placed on the lower left side of the chest, just below the pectoral muscle.

NOTE: Kardia Mobile allows users to record EKGs as Lead II or Anterior Precordial Lead. The detectors have been trained and tested on Lead I recordings only. Due to the difference in the waveform from Lead II or Anterior Precordial Lead recordings, detector analysis messages (e.g. "Normal", "Unreadable", etc.) of these recordings may be incorrect and you should not use the results of the detector. Please consult your physician or perform a Clinical Review if you wish to get an analysis of the recorded non-Lead-I EKG.

### **4.2. To take an EKG recording with the KardiaBand System, follow the instructions below.**

NOTE: For the sake of clarity, the instructions below are specific for those who wear their Apple Watch on their left wrist. If you wear your watch on your right wrist, follow the instructions by swapping left and right.

- 1. Tap the Kardia or OMRON Connect watch app on the Apple Watch to open the application.
- 2. Follow any stated directions to complete login or setup activities displayed on the Watch.
- 3. Tap the "Record EKG" button. A "waiting for signal" indicator will be displayed.
- 4. With your right hand, grasp your left hand. Rest your right thumb on the outer electrode on the KardiaBand EKG. Press your right thumb with enough force to ensure that the inner electrode is in contact with the skin of your left wrist for the entire duration of the recording. This is a Lead I EKG.
- 5. While recording your EKG, you may speak your symptoms (e.g. "I'm feeling palpitations") to the smartwatch. Any voice recording taken will be transcribed to text, which will be found in the Notes section for that EKG recording in the Phone app.
- 6. The recording takes 30 seconds.

### NOTES:

• The Kardia Mobile and KardiaBand System do not require a Wi-Fi or mobile data connection to record an EKG and save it to the device's local memory; however, they do require a connection to sync automatically with the AliveCor server, email, or print directly from the Phone app. If you do not have a Wi-Fi or mobile data connection at the time of the EKG recording, you may email or print the data later when you have such a connection and the sync will happen automatically at that time.

- Kardia Mobile may be used up to a distance of 30 cm (1 ft.) from the smartphone or tablet. Using Kardia Mobile at a distance greater than 30 cm (1 ft.) may lead to communication issues between the devices and your recording may not be successful.
- KardiaBand must be attached to the Apple Watch. Using KardiaBand at a greater distance may lead to communication issues between the devices and your recording may not be successful.
- On the paired iPhone, Bluetooth must be turned on to transfer data from the Apple Watch.
- To reduce muscle noise, rest your arms on a flat surface to increase stability while you are recording.
- The recording must be at least 30 seconds to complete, and to be analyzed by the detectors.
- If you are in a noisy area (e.g. train station, coffee shop, etc.), the voice recording with the KardiaBand may pick up other conversations and will be found in the Notes for that EKG. You may edit the Notes to remove any unwanted text in the Phone app.

### <span id="page-9-0"></span>**ONCE THE EKG RECORDING IS FINISHED**

### **5.1. For Kardia Mobile users:**

- On the Phone app, immediately after recording, you will be shown an analysis of your EKG if there was a successful 30-second recording.
- After a recording, you are also prompted to add tags such as symptoms, activities, diet, etc. to the Data Entry screen. You may also enter personalized tags or notes and edit the transcribed voice memo. After making your choices, tap "Save" to continue.
- You may review the EKG in the History screen, or go to Insights and view the trending of your EKGs, heart rate, symptoms, activities, etc. You may also tap the EKG on the History screen for a larger view of the EKG on the EKG Review screen. EKGs can be starred, emailed, shared, or sent for analysis from the History screen, or on the EKG Review screen.
- Additionally, you may add notes or tags to the recording. Tags include symptoms, activities, diet, etc. that are relevant to heart health. You may go to the History screen and tap the dropdown arrow to the right of the EKG recording, then tap Edit. This will also take you to the Data Entry screen where you may add or edit notes and tags.

### **5.2. For KardiaBand users:**

- If an EKG was successfully recorded on your Watch app, an analysis result if available for your EKG appears.
- To view the full EKG, use the digital crown or swipe right to left on the result screen. These actions both will scroll through the EKG.
- Return to the home screen from an EKG by tapping "Close" in the upper left corner.

- On the home screen in the Watch app, tap the "Record EKG" button to take another EKG recording. Past EKG recordings are marked by a circular dot that is color-coded based on the analysis result. To view a past EKG, tap on the dot (Premium Feature).
- Additionally, you may add notes or tags to the recording in the Phone app (Premium Feature). Tags include symptoms, activities, diet, etc. that are relevant to heart health. You may go to the History screen and tap the dropdown arrow to the right of the EKG recording, then tap Edit. This will also take you to the Data Entry screen where you may add or edit notes and tags.

NOTE: The Watch app will store all unsynced recordings until the Apple Watch has connected and synced to the Phone app.

NOTE: Due to the limited size of the Apple Watch screen, you may view the EKG on your phone, tablet, or computer for interpretation or analysis.

### <span id="page-10-0"></span>**SMARTRHYTHM (WATCH APP REQUIRED)**

### **6.1. About**

SmartRhythm is a Premium feature for use with the Watch app. SmartRhythm monitoring uses deep neural networks to continuously evaluate your heart rate received from the Apple Watch. An expected heart rate pattern is calculated using factors such as your activity level (captured by your Apple Watch), time of day, location, and more. SmartRhythm notifies you to take an EKG when your heart rate pattern is different from SmartRhythm's predictions.

### **6.2. Set up**

To get started with SmartRhythm, you must have a Kardia account (See section [3.6\)](#page-6-0), a compatible Apple Watch and a KardiaBand. You should also first complete the general Kardia and KardiaBand account and application setup described in Section [3.](#page-5-0)

To set up SmartRhythm:

- 1. Open Phone app on your iPhone. Scroll down on the home screen to "SmartRhythm" and tap on "Get started".
- 2. Follow the in-app instructions.

*Note: SmartRhythm uses "Workout mode" on your Apple Watch. To use SmartRhythm monitoring, your watch must be unlocked with the Watch app running. Using other workout apps on your watch may halt SmartRhythm's monitoring.*

*Note: SmartRhythm will significantly affect Apple Watch battery life. A Series 2 watch or newer is recommended.*

*Note: While using SmartRhythm monitoring, the Kardia app is shown instead of your watch face when waking your watch screen.*

### **6.3. Expected Heart Rate Range and Notifications**

The SmartRhythm artificial intelligence calculates your expected heart rate range. This is visualized with a colored band in the home screen chart. When your heart rate pattern is different from SmartRhythm's predictions, SmartRhythm may prompt you with a notification – you may choose to take an EKG at this time. This helps you to better manage your heart health.

There are many reasons for different heart rate patterns:

- Normal reasons include stress, fear, a cold or flu, caffeine, alcohol, exercise that is not detected by your watch such as weightlifting or riding a bike, your watch band is too loose, and a high resting heart rate.
- Other reasons include an ongoing arrhythmia, response to certain medications.

*CAUTION: If you receive a notification to take an EKG because SmartRhythm detected that your heart rate pattern may be different from its predictions, it does not necessarily mean that you have a heart abnormality. Please call your physician before making any medical decision, including altering your use of any drug or treatment.*

### <span id="page-11-0"></span>**ENTER AN EVENT WITHOUT AN EKG (PHONE APP ONLY)**

You may enter a tag or note without an EKG at any time. This may help you track your symptoms, activities, diet, etc. either before or after an EKG:

- Tap the EKG History button, then tap the green "Plus" icon at the top left.
- In the Data Entry screen, you may enter notes, or select tags such as symptoms, activities, diet, etc., or create personalized tags.
- In the Data Entry screen, you may also select a different date/time for the event you are logging, for example alcohol from the previous evening, or a meal from a couple days ago.
- All of your events will appear in the History screen in chronological order and may be edited anytime by selecting the dropdown arrow to the right of the event on the History screen.

### <span id="page-11-1"></span>**SETTINGS AND ADJUSTMENTS**

### <span id="page-11-2"></span>**8.1. Phone App Settings and Adjustments**

### **8.1.1. Recording Review Adjustments**

- **Enhanced Filter.** The Enhanced Filter suppresses noise in the EKG. The filter may be toggled on a particular EKG from the EKG Review screen. To enable or disable the Enhanced Filter, tap "MORE" at the bottom of the EKG Review screen, and then tap the "ENHANCED" switch to toggle the filter ON or OFF.
- **Invert the EKG Recording.** In the event that Kardia Mobile was oriented improperly when the EKG was recorded, it may appear inverted. The orientation may be toggled on a particular EKG from the EKG Review screen. Tap "MORE" at the bottom of the EKG Review screen, and then tap the "INVERT" switch to toggle it ON or OFF.

### **8.1.2. Adjustable Settings**

To access the Settings, tap the Menu icon at the upper left and then tap "Settings".

- **Duration**. Recording Duration is the maximum length of time the Phone app will record a single EKG recording. For example, if the recording duration is set to 30 seconds, the Phone app will automatically stop recording after 30 seconds of data has been collected.
- **Audio Recording**. While recording your EKG, with audio recording turned on, you are able to say out loud the symptoms you are experiencing and have the audio recording saved with your EKG. The audio recording will also be transcribed as a text memo that is saved with the EKG.
- **Mains Filter**. The Mains Filter removes any mains interference from the EKG; it should be set to match the frequency of the alternating current (AC) used in your location. For the United States, Canada and Mexico, this is 60 Hz; in most other countries, it is 50 Hz.
- **Paper Size**. Paper Size of the PDF report can be changed to accommodate Letter and A4 paper sizes.
- **Unreadable**. Toggling the Unreadable setting to OFF removes the "Unreadable" result. In the default setting, with Unreadable turned ON, Kardia classifies any readings that appear noisy as "Unreadable" rather than classifying based on the result detectors.
- **Reminders**. Reminders allow the EKG analysis reminder to be turned on or off. It also allows you to turn on or off the EKG reminder, and to set the frequency and time for the reminder. You can also modify your medication reminders.

### **8.2. Watch App Settings**

To access the Watch app settings, force touch on the Watch app home screen and tap "Settings."

- **SmartRhythm Monitoring.** With SmartRhythm monitoring turned on, your watch will be put into workout mode which will allow Kardia to request the Apple Watch to sample your heart rate frequently. To take full advantage of the Watch app, keep SmartRhythm toggled ON.
- **Voice Recording.** While recording your EKG, with voice recording turned on, you are able to say out loud the symptoms you are experiencing and have the voice recording saved with your EKG. The voice recording will also be transcribed as a text memo that is saved with the EKG.
- **SmartRhythm Sensitivity.** Higher sensitivity will trigger more notifications. There are 3 levels of notification sensitivity. The default level is Medium.

# <span id="page-12-0"></span>**EMAIL, PRINT, OR DELETE RECORDINGS**

To email a recording from the Phone app:

- 1. Tap the envelope icon next to the EKG you would like to email/print on the History screen. Alternatively, you may tap the EKG, then tap the envelope icon on the EKG Review screen.
- 2. Tap Email. The PDF version of the EKG recording will then be attached to a new email in whatever email account you have set up on your smartphone or tablet.

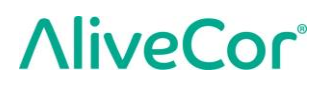

*Note: To email a recording from the Phone app, you must have an email account set up on your smartphone or tablet. If you need assistance setting up an email account or troubleshooting your email account, contact your smartphone or tablet provider for assistance.*

To print a recording from the Phone app:

- 1. Tap the envelope icon next to the EKG that you would like to email/print on the History screen. Alternatively, you may tap the EKG, then tap the envelope icon on the EKG Review screen
- 2. Tap Print.
- 3. Select the appropriate printer to send the EKG to print.

*Note: To print a recording from the Phone app on Apple iPhones, you must have an AirPrint compatible printer set up on your smartphone or tablet. If you need assistance setting up an AirPrint compatible printer or troubleshooting your AirPrint compatible printer, contact your smartphone or tablet provider for assistance.*

To delete a recording:

- 1. Go to the History screen.
- 2. Tap the dropdown icon to the right of the EKG that you want to delete.
- 3. Tap "Delete".

### <span id="page-13-0"></span>**10. HISTORY (PHONE APP ONLY)**

History is a Premium feature where your previously recorded EKG recordings are displayed. To access it, tap the "History" icon.

- Launch the Phone app.
- Tap History at the top of the screen to see a list of all EKG recordings on your smartphone or tablet (excluding any previously deleted).
- Tap the EKG recording you wish to view.

NOTE: You may listen to the voice memo associated with the EKG by tapping the Play button.

#### **10.1. Search or filter recordings (PHONE APP ONLY)**

You may search or filter the events in the History screen by using the search icon on the top right of the screen.

To filter:

- 1. Tap the search icon on the top right.
- 2. Select one of the existing filters. The filters allow you to choose one of the following: Custom Search…, Starred, Atrial Fibrillation, Analysis Reports, My EKGs, and Guest EKGs.
- 3. Your History screen will show you EKGs that meet the filter criteria until you disable the filter.
- 4. You may disable the filter by tapping the "x" icon next to the filter name at the upper right of the History screen.

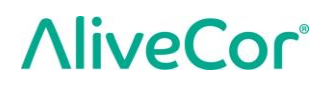

To search:

- 1. Tap the search icon at the top right.
- 2. Tap "Custom Search" at the top of the search menu.
- 3. Type in the term you are searching for in your events using the keyboard. For example, you may be looking for "Caffeine" or "Walked the dog" in your tags and notes.
- 4. Tap outside of the keyboard area if you would like to remove the keyboard for better scrolling through your records.
- 5. You may disable the search view by tapping "Cancel" on the top right of the screen or edit your search term by tapping in the search bar and entering another term.

### <span id="page-14-0"></span>**CLINICIAN REVIEW (PHONE APP ONLY)**

The Phone app includes the ability to request professional clinical interpretation and analysis of your EKG recordings. Due to telemedicine restrictions, your location may restrict your ability to use this service. AliveCor does not know your location; it is your responsibility to ensure this service is legal according to your local telemedicine laws. This service is not intended to replace medical advice, please seek professional medical assistance if you are suffering from any medical problem.

NOTE: Some users with a referral code to a cardiac monitoring service do not have access to this feature. EKGs from such users are automatically sent to that monitoring service. Users may additionally use the email an EKG or print an EKG feature to share information with their physician.

To request a Clinician Review:

- 1. Tap History and find the EKG you would like to send for analysis. Tap the envelope icon to the right of the recording, then "Clinician Review". Alternatively, you may tap the EKG, and then tap the envelope icon at the top right of the EKG Review screen.
- 2. Select one of the listed options.
- 3. If you haven't already entered your name, date of birth and gender, you will be prompted to enter these details. Enter the required details and tap "Next".
- 4. Select or enter your credit card information. Enter your card details and tap "Next".
- 5. Confirm that the purchase order is correct and tap "Purchase" to place the order.

Your order is then processed and you will be sent an email confirmation. Another email will be sent when the report is available.

NOTE: The "Clinician Review" option is only visible if the analysis service is available in your country.

To view an EKG Analysis Report:

- 1. Tap "History".
- 2. Tap the desired report below the EKG.

Alternatively, you may access EKG Analysis Reports from the EKG Review screen by tapping "Analysis".

NOTE: To view PDF reports on your smartphone or tablet you must have a PDF reader, such as Adobe Reader, built-in or installed on your Android smartphone or tablet. Support for printing depends on the built-in printing options on your Android smartphone or tablet, or you may need to install a printer app from the Google Play Store. PDF functionality is built in to iOS devices.

### <span id="page-15-0"></span>**DETECTORS (ATRIAL FIBRILLATION, NORMAL, UNREADABLE)**

NOTE: Your EKG must be at least 30 seconds long to use the Atrial Fibrillation and Normal detectors. If an EKG is recorded that is less than 30 seconds, neither the Atrial Fibrillation nor the Normal detector will display a result.

### **Atrial Fibrillation Detector**

The Atrial Fibrillation (AF) detector detects atrial fibrillation in an EKG tracing. After you take an EKG, if atrial fibrillation is detected you will be notified within the app. This finding is not a diagnosis, it is only a potential finding for the recorded EKG. You should contact your physician to review any EKG recording in which atrial fibrillation was detected or send it for clinician review (see section [11](#page-14-0) on page [15\)](#page-14-0). If you are experiencing any symptoms or concerns contact a medical professional.

Caution: If the Kardia app detects AF in an EKG, please consult with your physician before making any medical decision, including altering your use of any drug or treatment.

Caution: The AF detector evaluates for atrial fibrillation (AF) only. It will not detect other potentially life-threatening arrhythmias, and it is possible that other cardiac arrhythmias may be present.

Caution: The AF detector only evaluates for AF after you have taken an EKG recording. It does NOT continuously monitor your heart and therefore cannot alert you if AF happens at any other time.

### **Normal Detector**

The Normal detector notifies you when a recording is "normal". This means that the heart rate is between 50 and 100 beats per minute, there are no or very few abnormal beats, and the shape, timing and duration of each beat is considered normal sinus rhythm. It is important to remember that there is a wide range of normal variability among different individuals. Changes in the shape or timing of an EKG might be normal for a single individual, but since the apps are used by a large and diverse population, the Normal detector has been designed to be conservative with what it detects as normal.

If you have been diagnosed with a condition that affects the shape of your EKG (e.g., intraventricular conduction delay, left or right bundle branch block, Wolff-Parkinson-White Syndrome, etc.), experience a large number of premature ventricular or atrial contractions (PVC and PAC), are experiencing an arrhythmia, or took a poor-quality recording it is unlikely that you will be notified that your EKG is normal.

It is also important to note that the Normal detector looks at the entire signal before determining if it can be declared to be normal. If you experience a small number of PACs or PVCs in a recording of otherwise normal beats in normal rhythm, the Normal detector will likely declare that EKG recording to be normal.

The Normal detector will not declare an EKG outside the heart beat rate of 50-100 beats per minute as normal, even if the EKG has normal sinus rhythm. As a result, if you typically get "Normal" results but take an EKG immediately after any physical activity that raises your heart rate above 100 beats per minute, you may not get a "Normal" result.

CAUTION: AliveCor does not guarantee that you are not experiencing an arrhythmia or other health conditions when labeling an EKG as normal. You should notify your physician for possible changes in your health.

### **Unreadable Detector**

The Unreadable detector determines whether a recording can be accurately interpreted or not. After you take an EKG, if interference is detected you will be notified within the app that your recording has "No analysis" and given some suggestions for acquiring good quality EKG recording. You subsequently have the option to Save the recording or Try Again. If the recording can be analyzed, the AF and Normal detectors will run on the EKG and inform you as described above.

CAUTION: After EKG analysis, the app may incorrectly identify ventricular flutter, ventricular bigeminy, and ventricular trigeminy heart conditions as unreadable. Please consult with your physician.

### **12.1. What is Atrial Fibrillation?**

The most common type of non-sinus tachyarrhythmia is atrial fibrillation. In atrial fibrillation, disorganized electrical impulses that originate in the atria and pulmonary veins initiate the electrical activity in the conduction system of the heart. This causes what are commonly termed as "irregularly irregular" heart beats.

When a heart is in atrial fibrillation, its two upper chambers, the right and left atria, essentially quiver instead of beating efficiently. This does not allow for complete emptying of the atria and thus blood may become stagnant and create blood clots. This can lead to major health problems, including strokes, transient ischemic attacks (TIAs), and pulmonary emboli (PEs); depending which chamber of the heart has the blood clot in it.

Approximately 15 percent of strokes occur in people with atrial fibrillation. As age increases in a population, so too does the incidence of atrial fibrillation, which peaks at about 3-5% in people over the age of 65.

The most common presenting symptoms of atrial fibrillation are palpitations, dizziness, fast pulse rate, irregularly irregular rhythm, an abnormal heart sound (S1), chest pain, chronic shortness of breath, abnormal jugular venous pressure, fatigue, and impaired exercise tolerance. Other symptoms related to TIAs and strokes may be the initial symptoms of atrial fibrillation.

Some of the most common causes of atrial fibrillation are long-standing hypertension, congestive heart disease, cardiac valvular lesions, myocardial infarctions, history of coronary artery bypass grafts, hyperthyroidism, alcohol abuse, smoking, diabetes mellitus, and electrolyte imbalances.

# **12.2. Possible AFib, Normal, Unreadable, and Unclassified Recordings in EKG review screen and History**

All EKG recordings analyzed as positive for atrial fibrillation, normal, or unreadable will have a tag for future review. The Phone app and Watch app may display the "Unclassified" message for an EKG recording that was not detected as Normal, nor as Possible AFib, and not as Unreadable. Unclassified recordings may be normal rhythms, such as when your heart rate is higher than 100 beats per minute after physical activity, or abnormal rhythms; if you consistently get "Unclassified" recordings, you may want to review these EKGs with your physician or alternatively send these EKGs for Clinician Review from the Kardia app. These tags will be visible in the History screen, Data Entry screen, and the EKG review screen.

### **12.3. Deactivation of the Unreadable Detector**

### **The Unreadable detector can be turned on or off in the settings of the Phone app only.**

### **12.4. Detector Usage**

Kardia Mobile allows users to record EKGs as Lead II or Anterior Precordial Lead. The detectors have been trained and tested on Lead I recordings only. Due to the difference in the waveform from Lead II or Anterior Precordial Lead recordings, detector analysis messages (e.g. "Normal", "Unreadable", etc.) of these recordings may be incorrect and you should not use the results of the detector. Please consult your physician or perform a Clinical Review if you wish to get an analysis of the recorded non-Lead-I EKG.

### <span id="page-17-0"></span>**MEDICATIONS (PHONE APP – IOS ONLY)**

You may track your medications with the Phone app. To access and edit the medications:

- Open the Phone app and scroll down to Medication; tap "Get started". You may edit your medications or select those taken that day.
- Tap on "Edit your medications" to go to your Medications List. Here you may add new medications or delete existing medications.
- On the Medication Logging page, you may mark a medication as taken by tapping on the medication and then hitting "Save" in the upper right corner.
- Alternatively, tap the medication push notification that is sent to you by default at 9:00am every day. You may then edit your medications or select those taken that day.
- You may select a medication more than once per day by tapping "Log medication" on the home screen and tapping the specific medication again. The number to the right of the medication will update.
- To add or edit medication reminders go to Menu > Settings from the home screen and scroll down to "Medication Reminders".

# <span id="page-17-1"></span>**INSIGHTS (FOR IOS) / TRENDS AND ANALYSIS (ANDROID) (PHONE APP ONLY)**

(Premium Feature) This app screen displays and graphs your data over time. The graphed data includes your EKGs, EKG results, heart rate, symptoms and medications (iOS only). To access it, tap the labeled button at the bottom of the home screen.

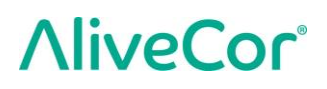

### <span id="page-18-0"></span>**HEALTH APP AND GOOGLE FIT INTEGRATION**

The Phone app is integrated with the Apple Health and Google Fit apps. Apple Health app access is required for use of the SmartRhythm features for the Apple Watch. Additionally, information about your activities and vitals helps us provide you with a monthly Personal Report (Premium). You have the option of turning off the integration within the Apple Health and Google Fit apps; however, doing so will limit the information available in your Personal Report and prohibit use of SmartRhythm monitoring. The Phone app shares the following information with the Apple Health and Google Fit app:

- Heart Rate
- Height
- Weight
- Blood Pressure

The Phone app collects the following pieces of information from the Apple Health and Google Fit apps:

- Active Energy
- Blood Glucose
- Diastolic Blood Pressure
- Flights Climbed
- Heart Rate
- Height
- Oxygen Saturation
- Resting Energy
- Sleep Analysis
- Steps
- Systolic Blood Pressure
- Walking + Running Distance
- Weight
- Workouts

### <span id="page-18-1"></span>**16. REFERRAL CODE**

If you were prescribed Kardia by your doctor or through a cardiac monitoring service, you should have received a 12-character referral code. The code may be entered during account creation or may be entered by tapping the shield icon located at the top right of the Home screen on the Phone app. Once a valid code has been entered, EKGs taken by you will be shared with the cardiac monitoring service. To see if you are sharing EKGs with a cardiac monitoring service, tap the shield icon located at the top right of the Home screen.

NOTE: Some users with a referral code to a cardiac monitoring service do not have access to the Clinician Review feature described in section [11](#page-14-0) on page [15.](#page-14-0)

## <span id="page-19-0"></span>**BLOOD PRESSURE**

AliveCor has a partnership with Omron that allows you to upload blood pressure readings directly into the Phone app.

Pair your Omron blood pressure monitor\* to the Phone app:

- 1. From the Home screen, scroll to Blood Pressure and tap "Get started".
- 2. Turn on the blood pressure monitor.
- 3. On the blood pressure monitor, press and hold the Transfer or Clock button until you see a flashing "P" or "o".
- 4. Tap the Pair now button in the Phone app to begin pairing.

NOTE: If you experience an error, repeat the above steps

Upload your blood pressure readings into the Phone app:

- 1. From the Home screen, tap Blood Pressure.
- 2. After taking a recording, with the results displayed on the monitor's screen, tap the Transfer recording button in the Phone app.

Connect to Google Fit (Android Only)

- 1. From the Home screen, tap Blood Pressure.
- 2. Tap the Learn more button and tap Next on the next screen.
- 3. Tap the Connect to Google Fit button.

Manual entry

- 1. From the Home screen, tap Blood Pressure.
- 2. By default, the systolic value is set at 120 and the diastolic value is set at 80. Tap the + and buttons to change the values.
- 3. Tap the Submit button to record the blood pressure measurements.

### <span id="page-19-1"></span>**18. WEIGHT**

You may track your weight over time in the Phone app. You have the option to enter your weight manually or the Phone app or to enable the Kardia app to pull your weight data from the Apple Health or Google Fit apps.

To connect to Apple Health or Google Fit:

- 1. From the Home screen, tap Weight.
	- 2. Tap the Learn more button and tap Next on the next screen.
	- 3. Tap the Connect to Google Fit or Connect to Health button.

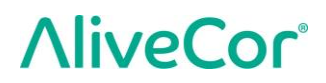

To enter manually:

- 1. From the Home screen, tap Weight.
- 2. Scroll the scale gradations to the left or right to set the correct weight. Use the  $+$  or  $$ buttons to add or subtract 0.1 lbs.
- 3. Tap the Submit button to record the weight.

The Body Mass Index (BMI) value is calculated using a person's weight and height. Although BMI does not measure body fat directly, research has shown that BMI is moderately correlated with other body fat measurement techniques. The BMI categories are derived from the BMI value (see the CDC website at [https://www.cdc.gov/healthyweight/assessing/bmi/index.html\)](https://www.cdc.gov/healthyweight/assessing/bmi/index.html). To view the weight and BMI results, go to the History screen and tap Weight.

### <span id="page-20-0"></span>**19. PERSONAL REPORT**

The Personal Report (Premium feature) is a monthly report that displays associations between your Kardia data and your activity data. The Personal Report provides you with analysis and insights to help you care for your heart. The report becomes more illustrative as you share more of your activity data through the Apple Health app.

### <span id="page-20-1"></span>**20. ACCESSING HELP**

Learn more about using your Kardia Mobile by tapping the Menu icon at the top left of the Home screen. Tap "Support" to see all the options available.

- **Tutorials.** Review these tutorials to learn about to navigate all the features of the app.
	- o Recording an EKG
	- o Alternate Recording Positions
- **Reference.** Access the user manual and provide feedback.
	- o User Manual
	- o Feedback

Learn more about using your KardiaBand by tapping the information icon accessed through the menu in the Watch app (force touch on the Watch app home screen). Instructions for accessing the user manual will appear.

### <span id="page-20-2"></span>**EDITING USER PROFILE (PHONE APP ONLY)**

- Launch the Phone app.
- Tap the Menu icon at the top left of the Home screen.
- Tap "Your Profile".
- User details can be edited.

### <span id="page-20-3"></span>**ACCESSING EDUCATION (PHONE APP ONLY)**

• Launch the Phone app.

- Tap Menu icon at the top left of the Home screen.
- Tap "Heart Education". Users have the ability to learn about:
	- o Cardiac Anatomy
	- o What is an EKG
	- o Arrhythmia Library
	- o External Resources

NOTE: The information contained within this section is for educational purposes only. This information has been written and verified by medical professionals.

Do not attempt to use this information to interpret your own EKG. This information is not intended to replace medical advice, please seek professional medical assistance if you are suffering from any medical problem.

# <span id="page-22-0"></span>**23. TROUBLESHOOTING**

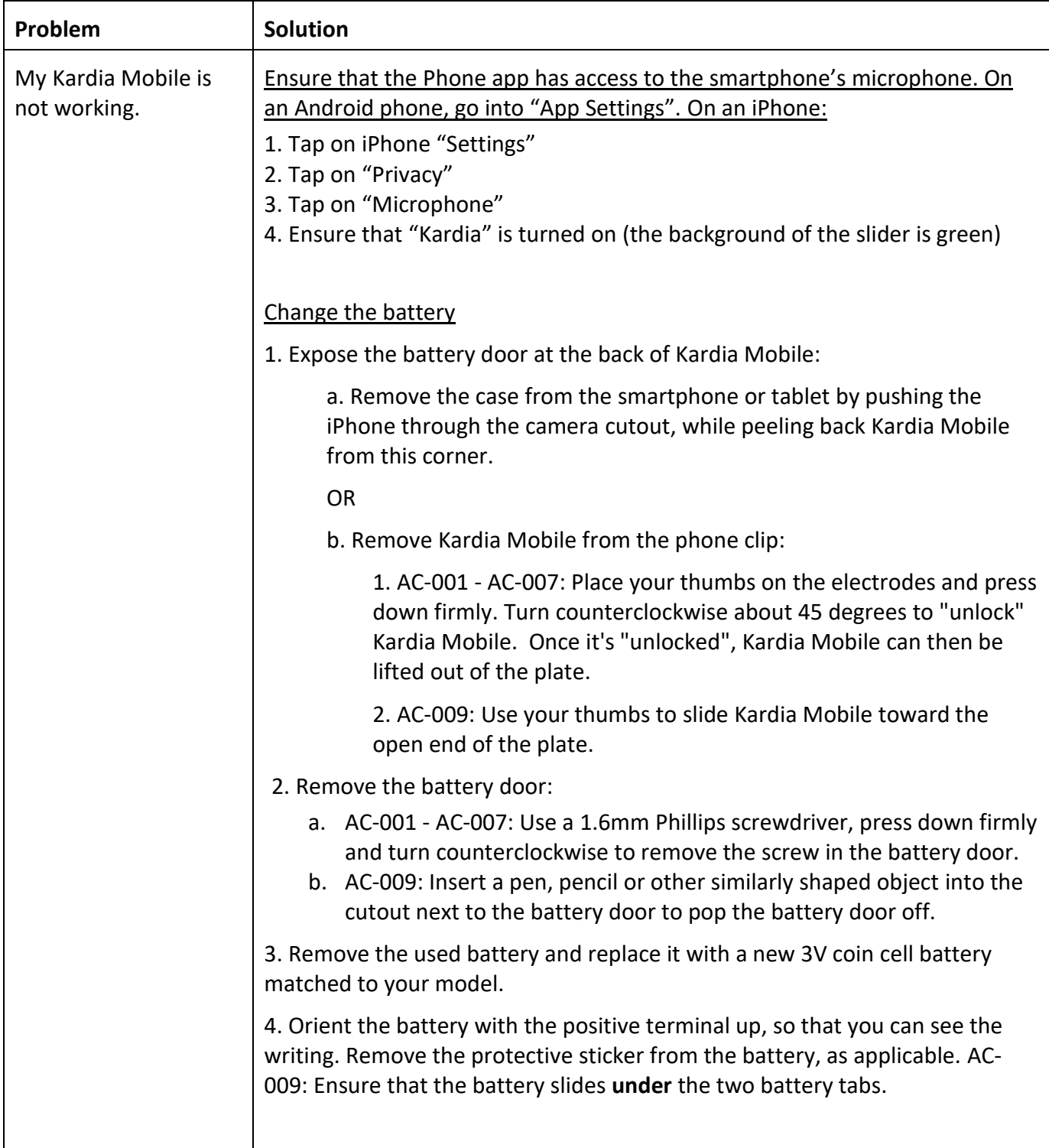

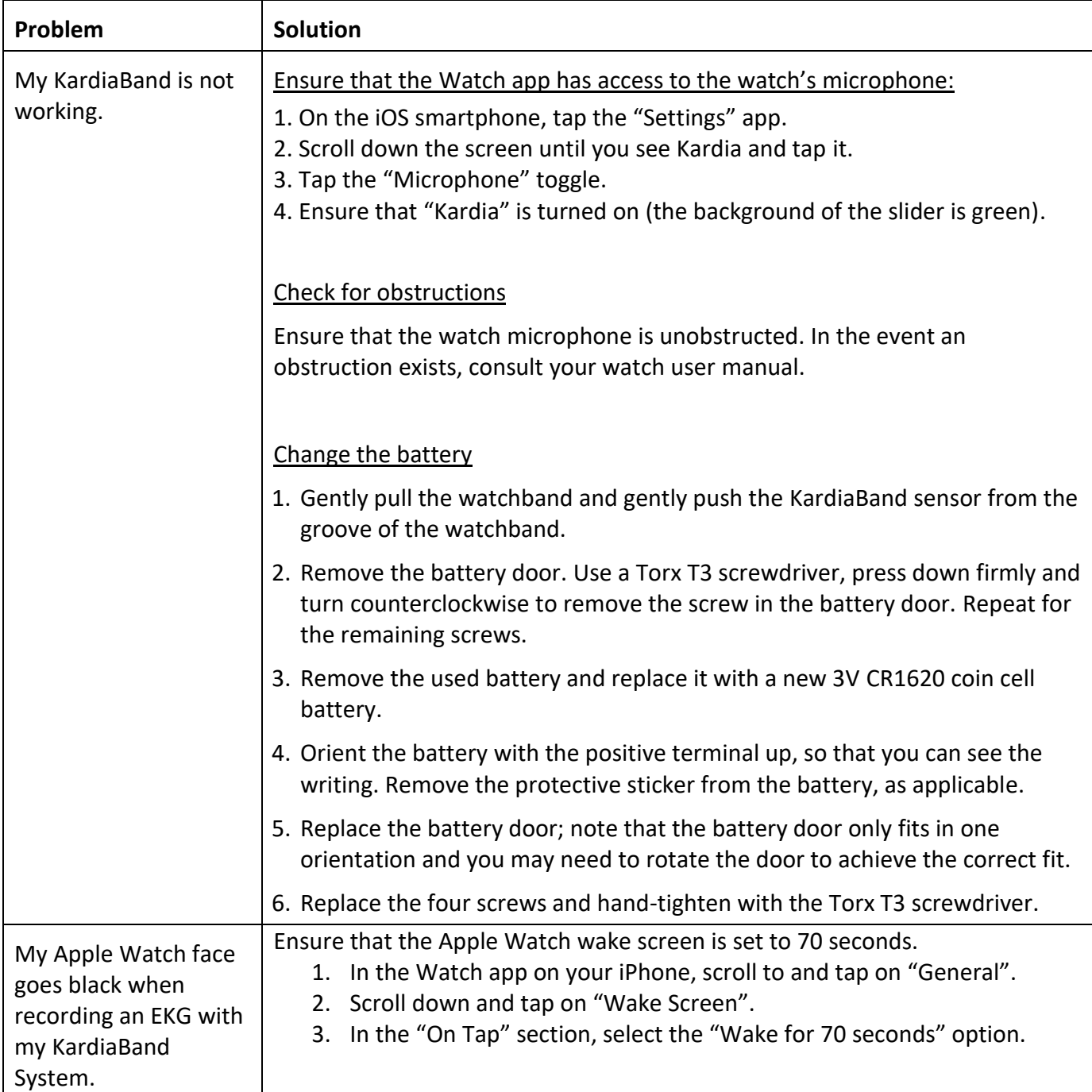

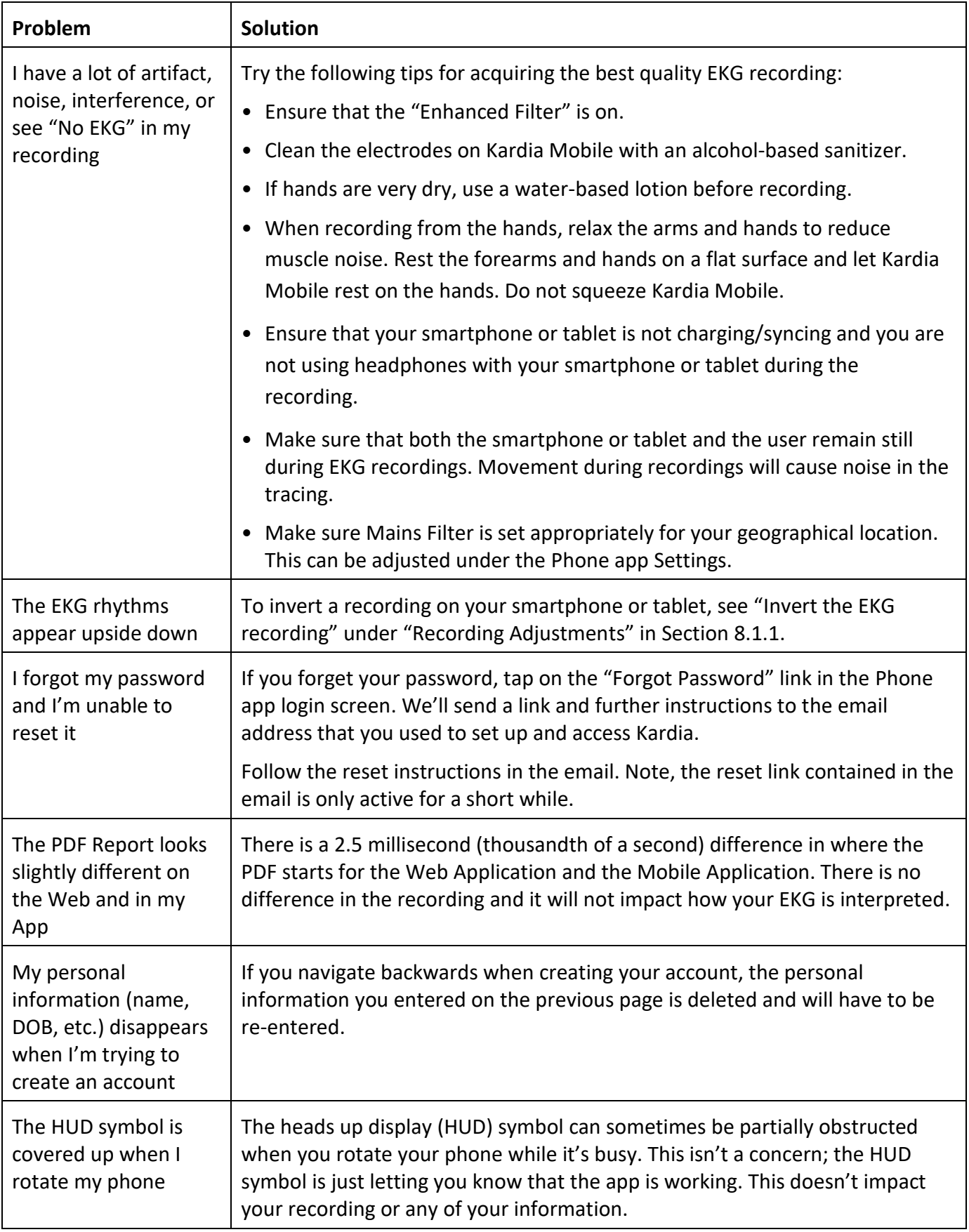

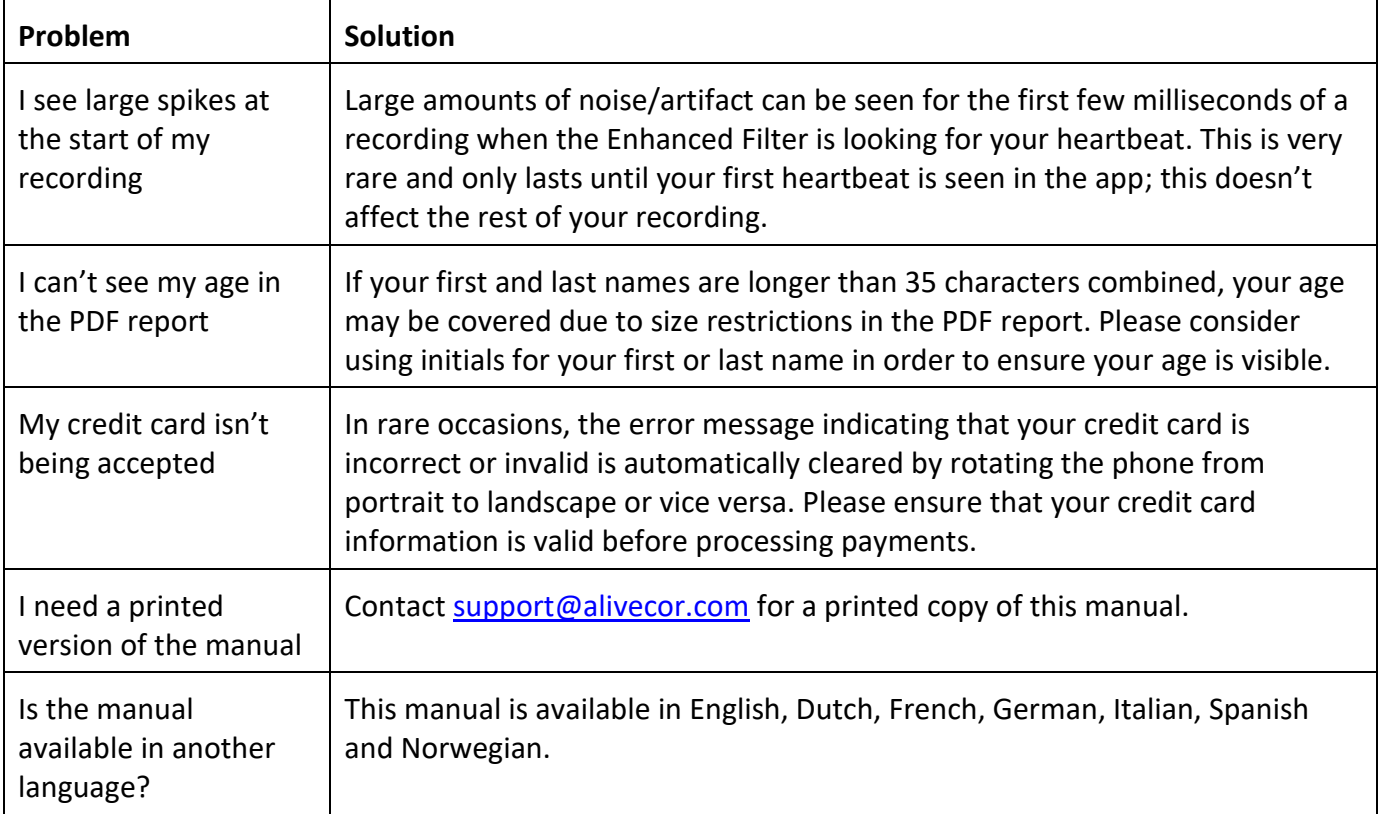

# <span id="page-26-0"></span>**24. KARDIA DEVICE SPECIFICATIONS**

### **Performance Characteristics**

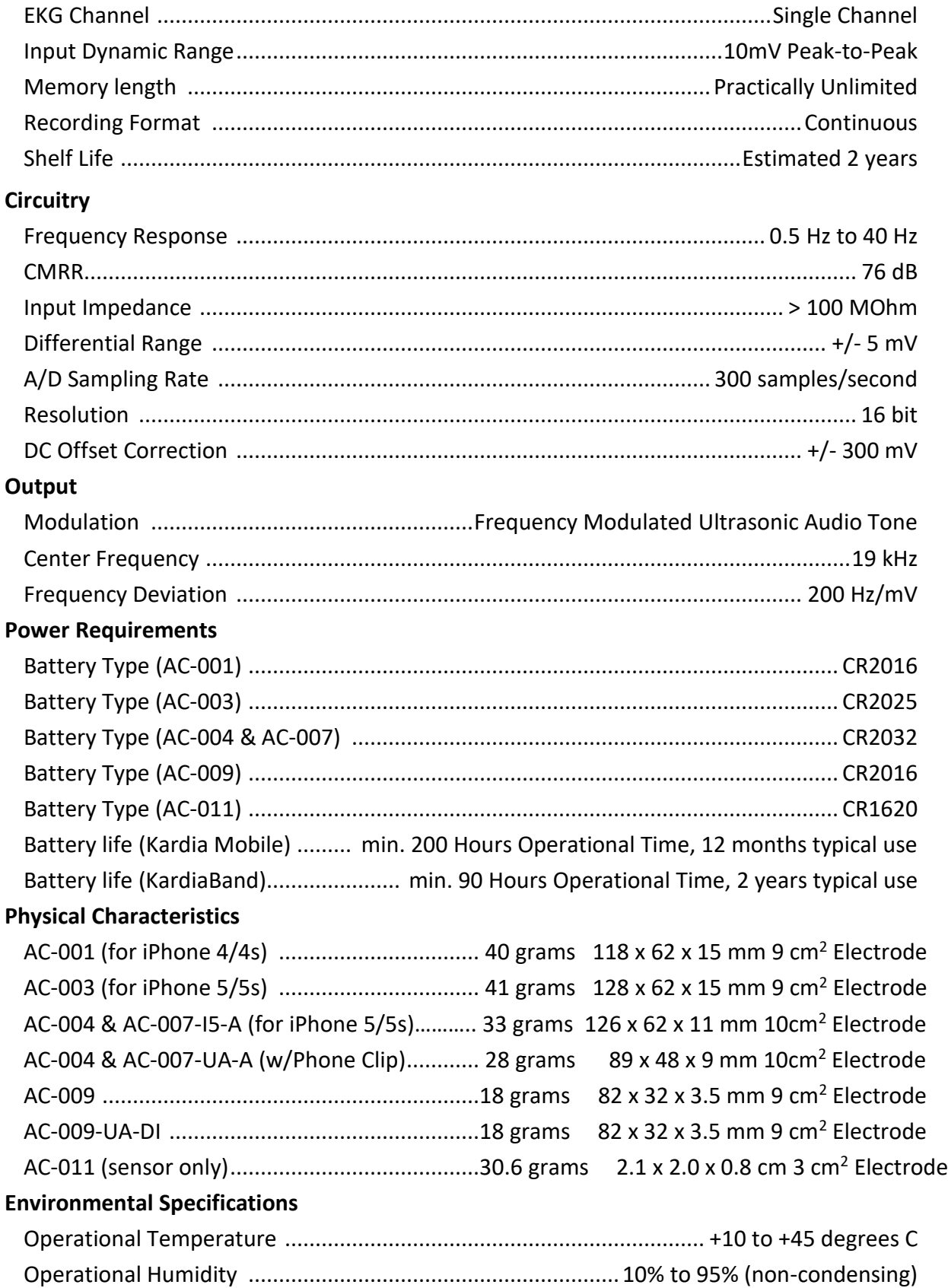

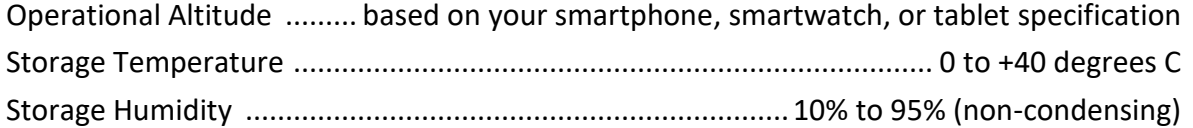

Ingress Protection Marking. KardiaBand is IP64 rated, meaning that it is splash resistant but that submerging it in water is not recommended. KardiaBand is compliant with standard IEC60601-1- 11:2015.

Expected Service Life. The expected service life is 2 years for KardiaBand.

Warm up time. Warm up time is not required for Kardia Mobile or for KardiaBand for their intended uses.

### **User Interface**

Two stainless-steel electrodes are exposed on the back of Kardia Mobile. These electrodes make contact with the user's skin. For the KardiaBand, two stainless-steel electrodes are exposed on the front and back of the KardiaBand. These electrodes make contact with the user's skin.

The KardiaBand sensor may be removed and inserted from the band strap a maximum of 50 times without performance degradation.

#### <span id="page-28-0"></span>**EUROPEAN AUTHORIZED REPRESENTATIVE**

Obelis SA BD General Wahis 53 1030, Brussels Belgium Tel: [+\(32\) 2. 732.59.54](tel:%2B%2832%29%202.%20732.59.54) Fax: [+\(32\) 2.732.60.03](tel:%2B%2832%29%202.732.60.03) E-Mail: [mail@obelis.net](mailto:mail@obelis.net)

### <span id="page-28-1"></span>**26. ALIVECOR CONTACT INFORMATION**

AliveCor, Inc. 444 Castro Street, Suite 600 Mountain View, CA 94041 United States [www.alivecor.com](http://www.alivecor.com/)

AliveCor, Ltd. Herschel House 58 Herschel Street Slough SL1 1PG United Kingdom

# <span id="page-29-0"></span>**ELECTRICAL SAFETY**

### **27.1. KARDIA MOBILE ELECTRICAL SAFETY**

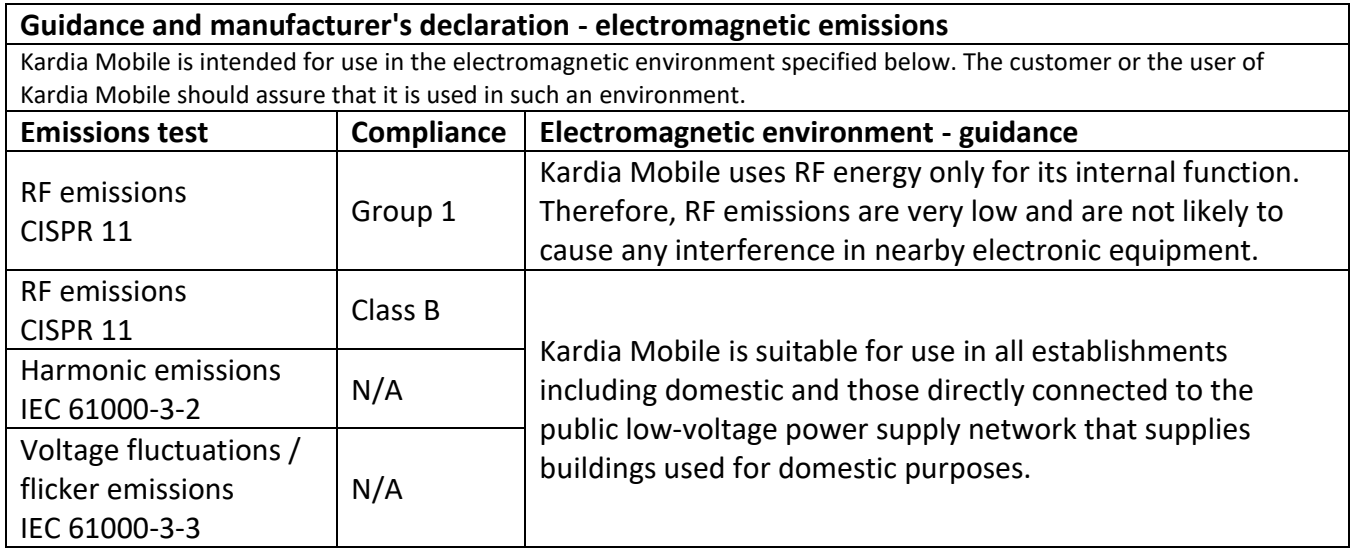

### **Guidance and manufacturer's declaration—electromagnetic immunity**

Kardia Mobile is intended for use in the electromagnetic environment specified below. The customer or the user of Kardia Mobile should assure that it is used in such an environment.

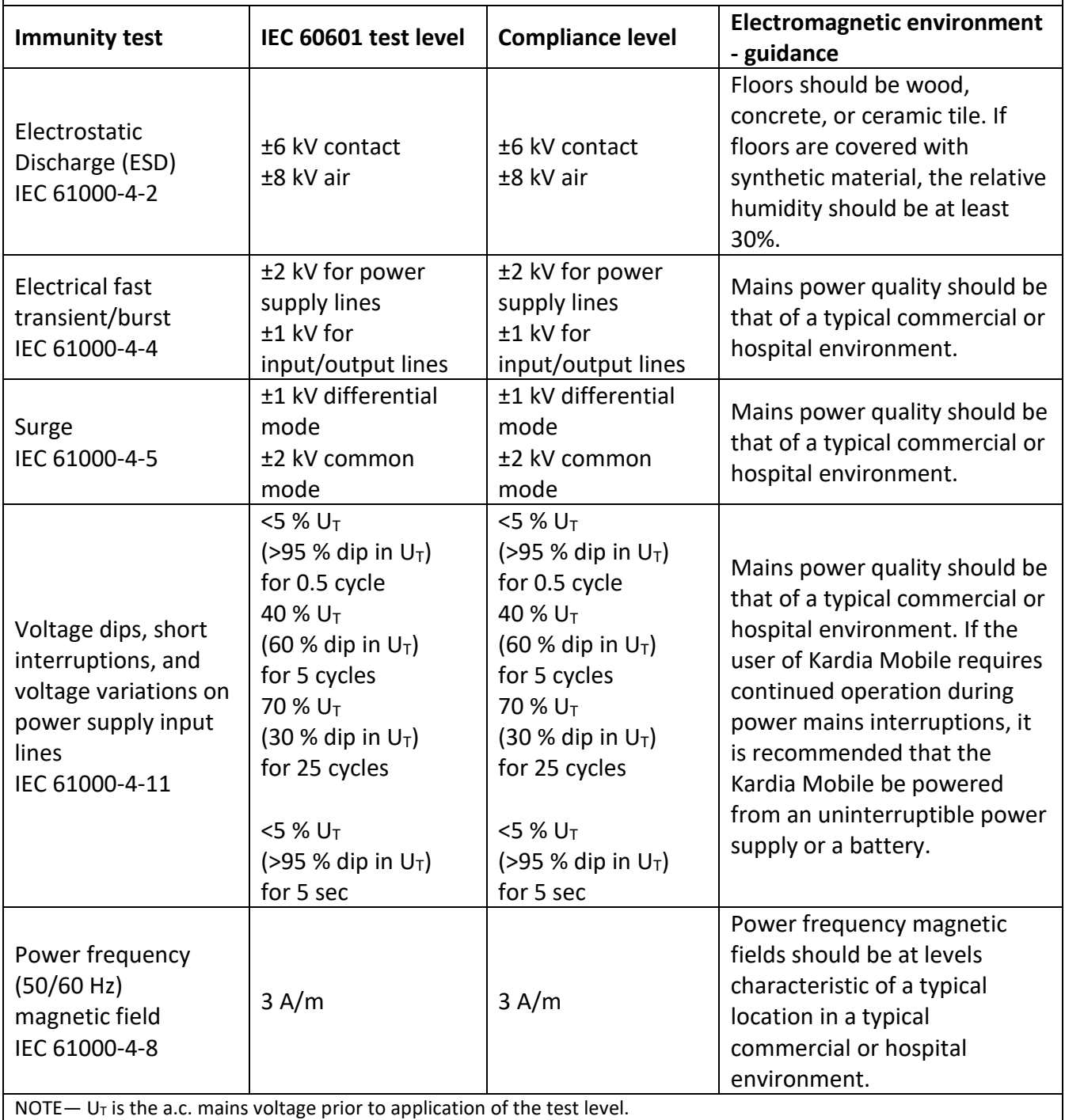

#### **Guidance and manufacturer's declaration—electromagnetic immunity**

Kardia Mobile is intended for use in the electromagnetic environment specified below. The customer or the user of Kardia Mobile should assure that it is used in such an environment.

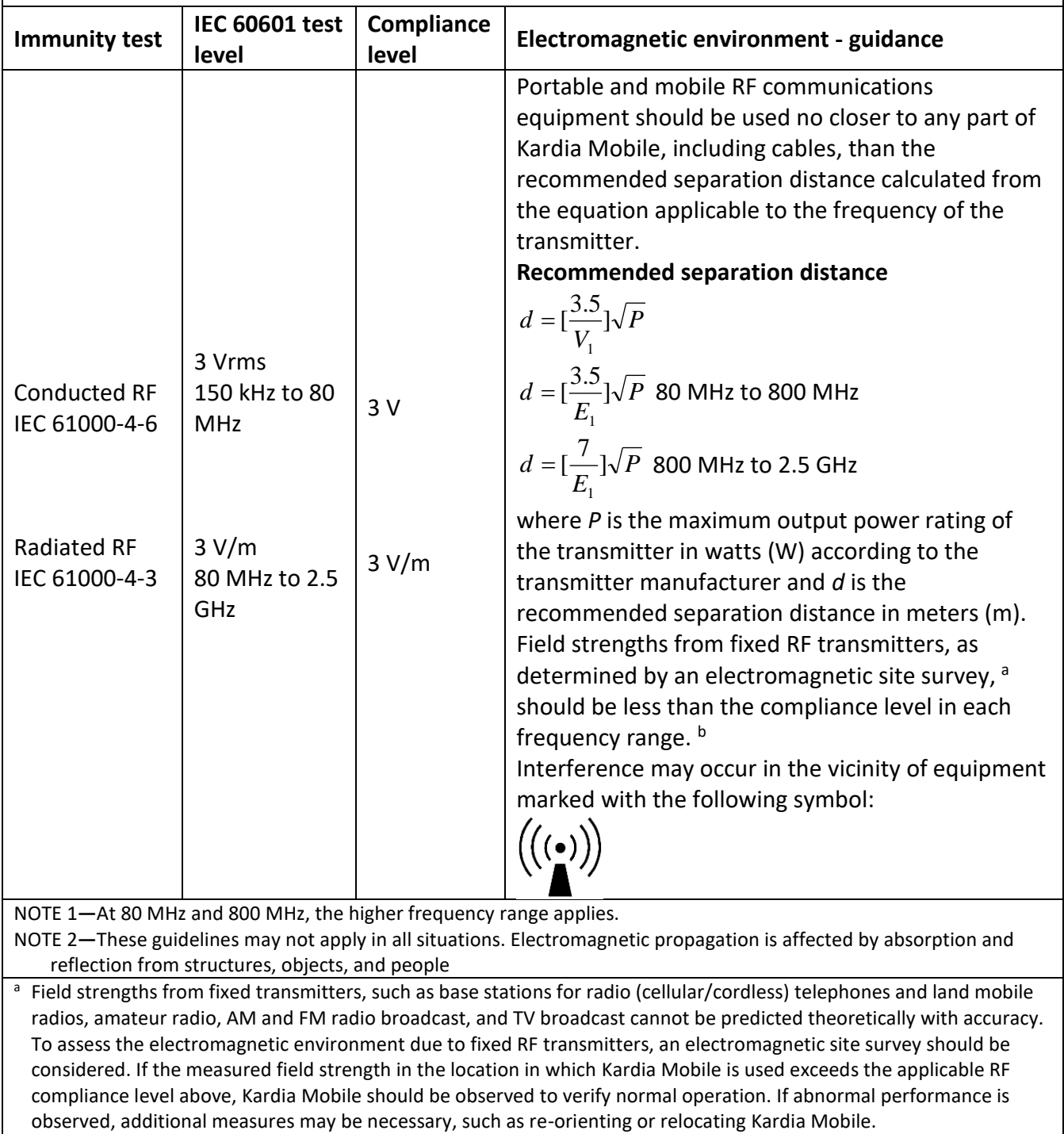

b Over the frequency range 150 kHz to 80 MHz, field strengths should be less than 3 V/m.

### **Recommended separation distances between**

#### **portable and mobile RF communications equipment and Kardia Mobile**

Kardia Mobile is intended for use in an electromagnetic environment in which radiated RF disturbances are controlled. The customer or the user of Kardia Mobile can help prevent electromagnetic interference by maintaining a minimum distance between portable and mobile RF communications equipment (transmitters) and Kardia Mobile as recommended below, according to the maximum output power of the communications equipment.

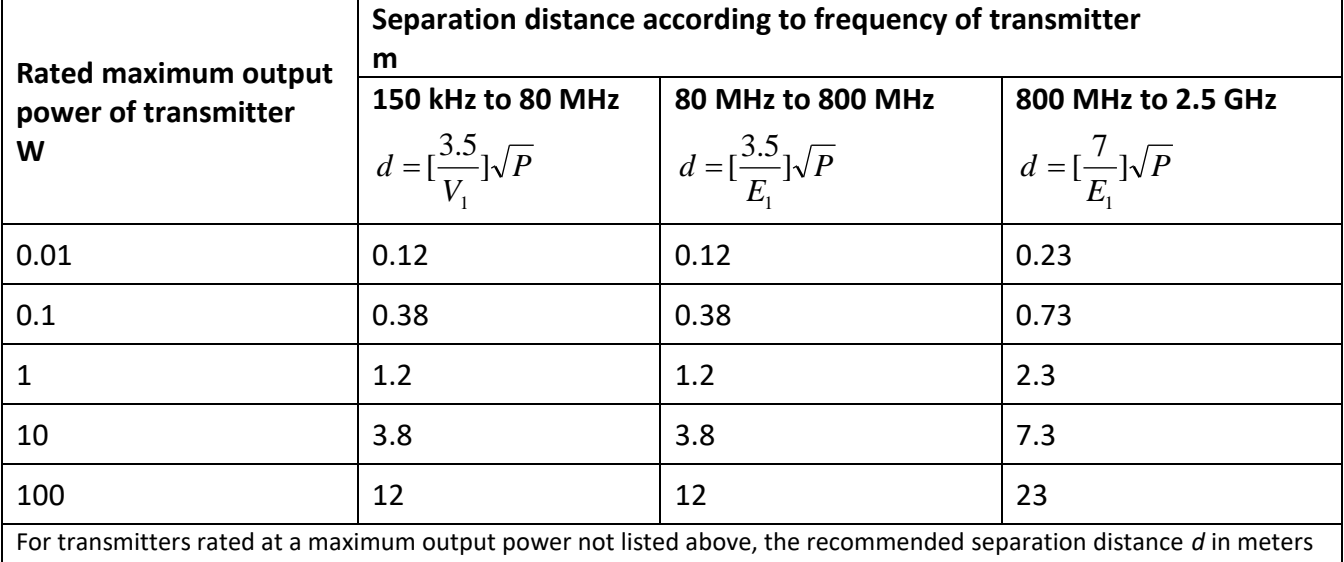

(m) can be determined using the equation applicable to the frequency of the transmitter, where *P* is the maximum output power rating of the transmitter in watts (W) according to the transmitter manufacturer.

NOTE 1—At 80 MHz and 800 MHz, the separation distance for the higher frequency range applies.

NOTE 2—These guidelines may not apply in all situations. Electromagnetic propagation is affected by absorption and reflection from structures, objects, and people.

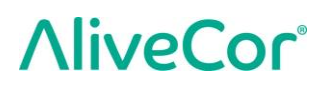

#### **27.2. KARDIABAND ELECTRICAL SAFETY**

**The KardiaBand has been tested and deemed in conformance with the relevant requirements in IEC60601-1-2:2014 Class B for Electromagnetic Compatibility (EMC).**

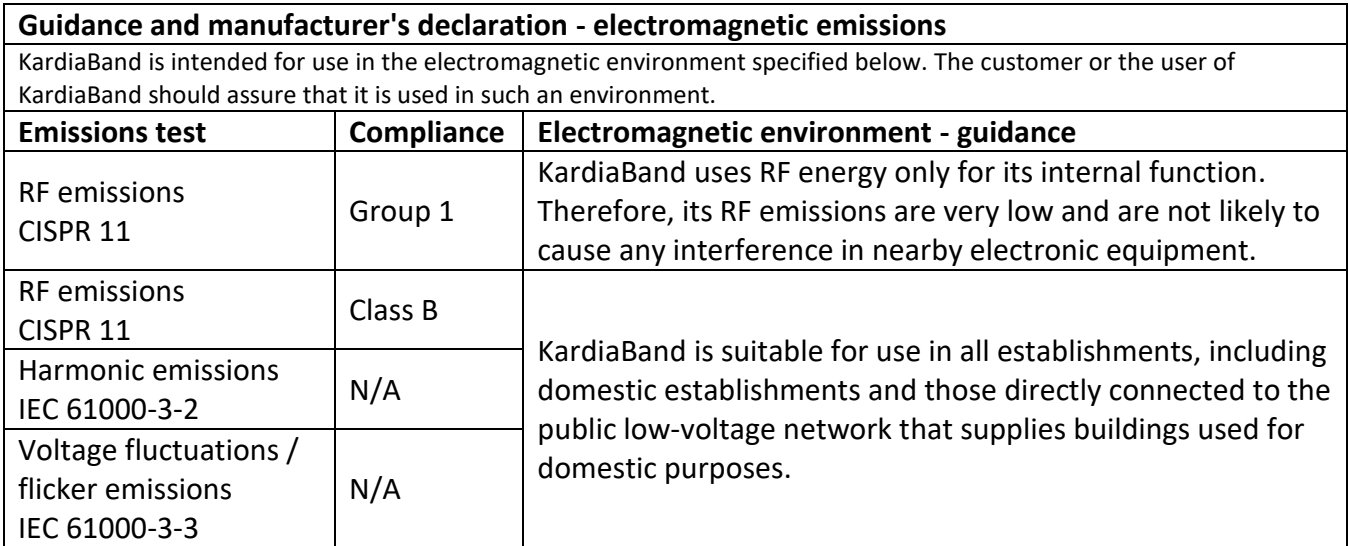

### **Guidance and manufacturer's declaration—electromagnetic immunity**

KardiaBand is intended for use in the electromagnetic environment specified below. The customer or the user of KardiaBand should assure that it is used in such an environment.

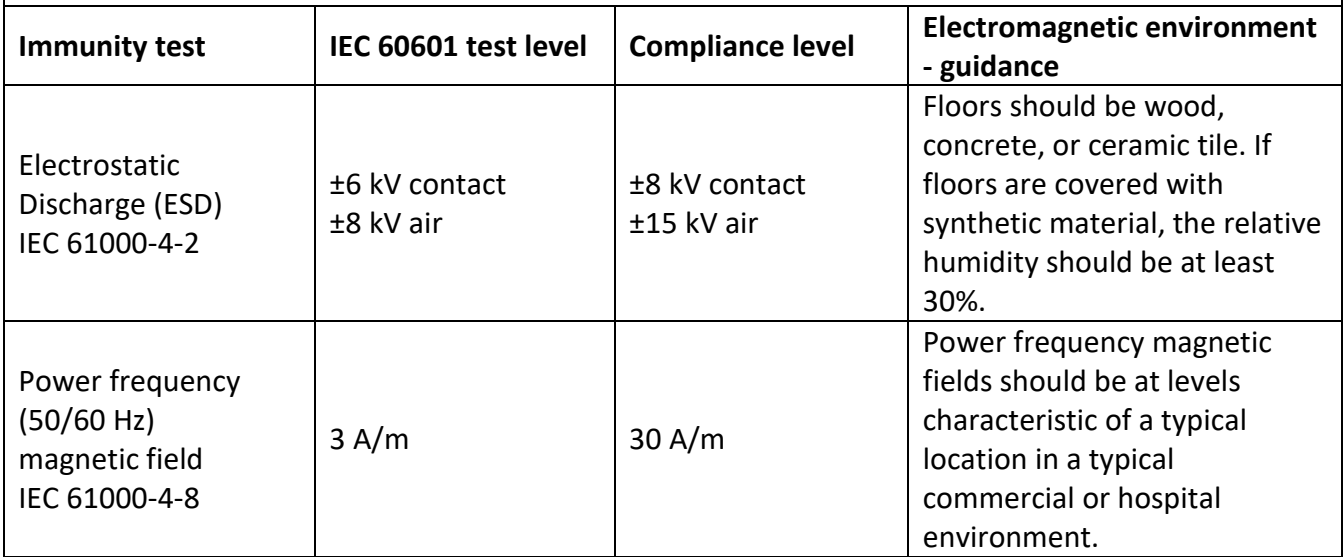

#### **Guidance and manufacturer's declaration—electromagnetic immunity**

KardiaBand is intended for use in the electromagnetic environment specified below. The customer or the user of KardiaBand should assure that it is used in such an environment.

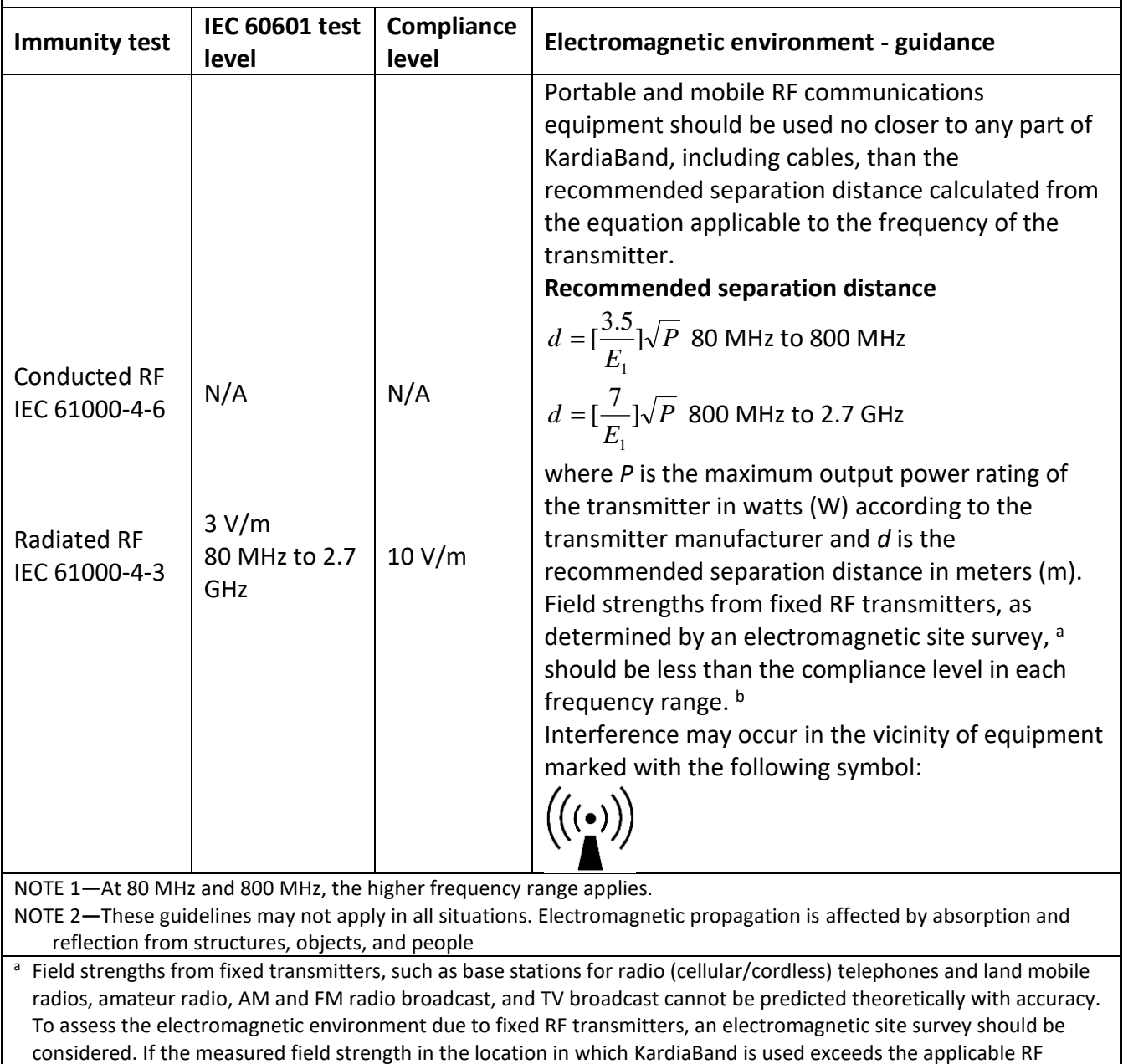

observed, additional measures may be necessary, such as re-orienting or relocating KardiaBand. b Over the frequency range 150 kHz to 80 MHz, field strengths should be less than 10 V/m.

compliance level above, KardiaBand should be observed to verify normal operation. If abnormal performance is

### **Recommended separation distances between**

#### **portable and mobile RF communications equipment and KardiaBand**

KardiaBand is intended for use in an electromagnetic environment in which radiated RF disturbances are controlled. The customer or the user of KardiaBand can help prevent electromagnetic interference by maintaining a minimum distance between portable and mobile RF communications equipment (transmitters) and KardiaBand as recommended below, according to the maximum output power of the communications equipment.

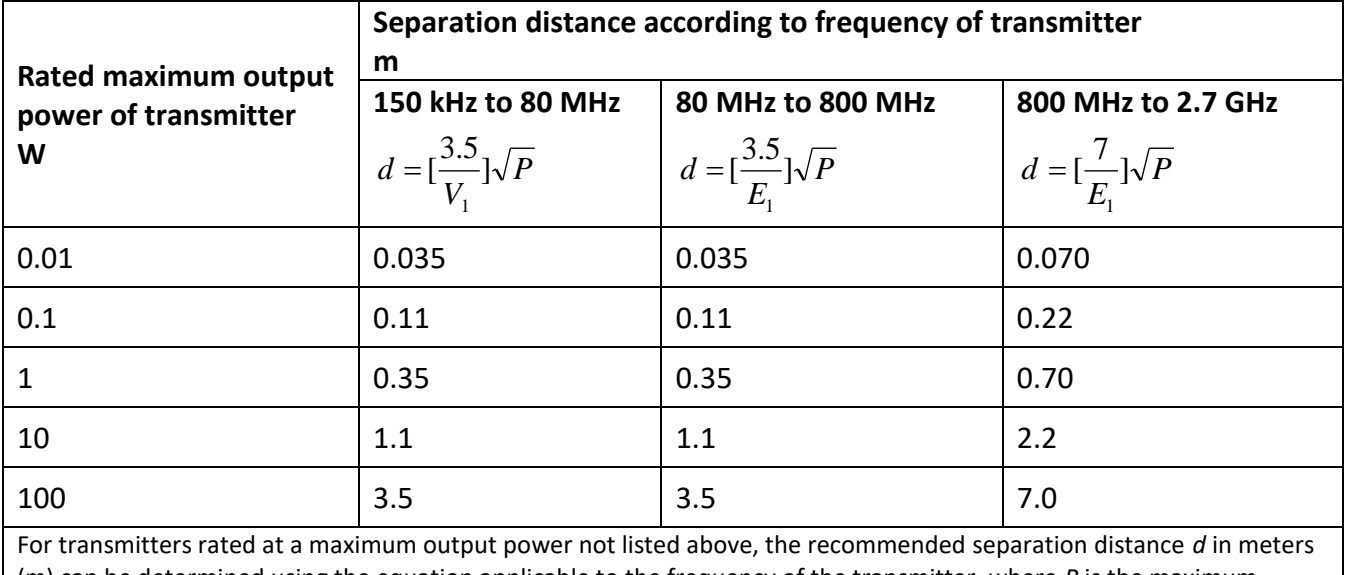

(m) can be determined using the equation applicable to the frequency of the transmitter, where *P* is the maximum output power rating of the transmitter in watts (W) according to the transmitter manufacturer.

NOTE 1—At 80 MHz and 800 MHz, the separation distance for the higher frequency range applies.

NOTE 2—These guidelines may not apply in all situations. Electromagnetic propagation is affected by absorption and reflection from structures, objects, and people.

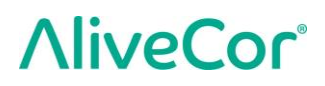

# <span id="page-37-0"></span>**28. SYMBOLS USED SYSTEM OR PACKAGE LABELING**

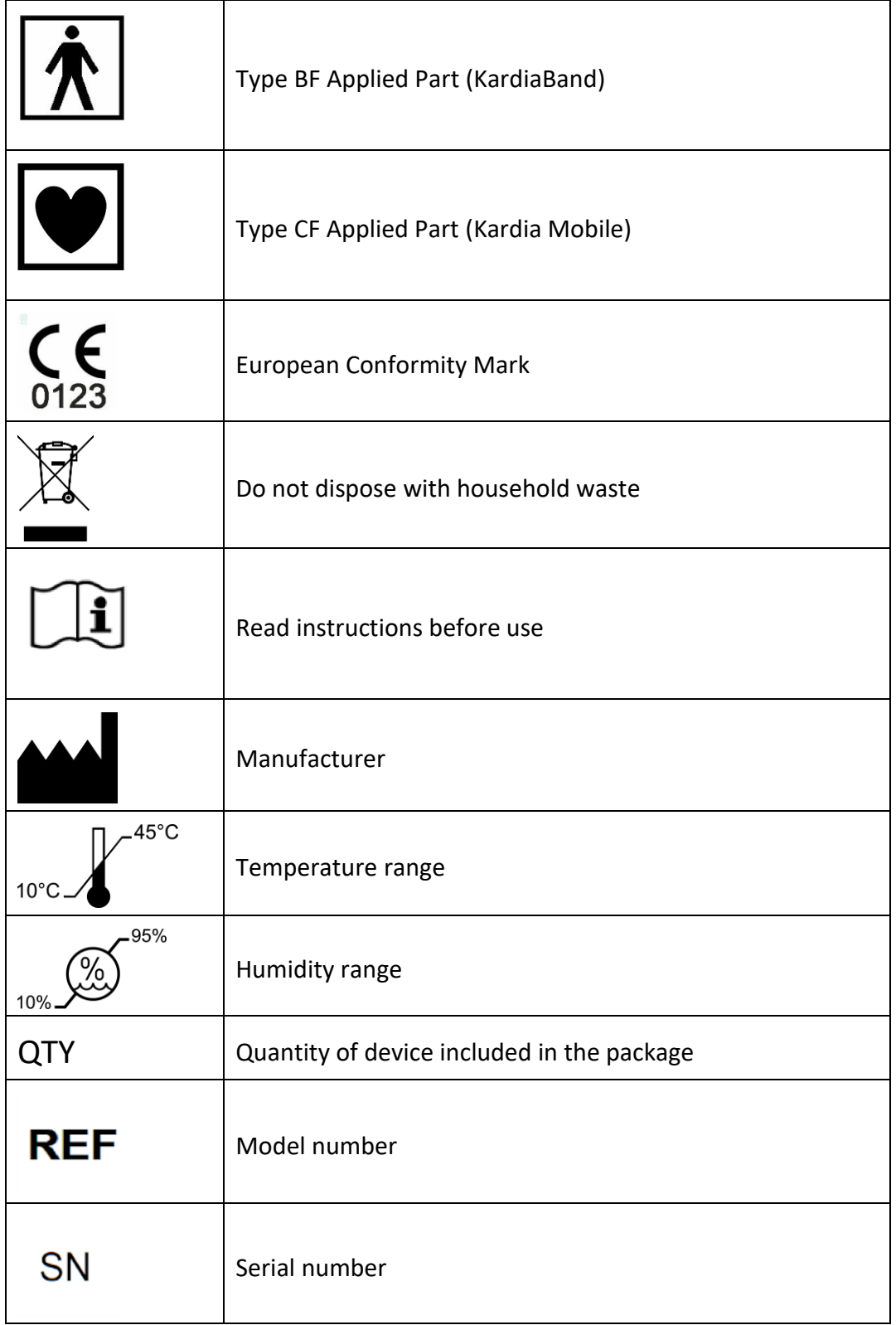